# Ranjith Krishnan SESSION 6

### Tabs:

- 1. Tabs are interface between user and the application.
- 2. There are four types of tabs
  - a. Custom Object Tab
  - b. Visualforce Tab
  - c. Web Tab
  - d. Lightning Page Tab
- 3. Custom Object Tab:
  - a. When we click on the tab, then we can perform below actions on the corresponding Object.

    Read | Edit | Delete | Create
  - b. Steps to create a Custom object Tab:

### **Navigation in Classic:**

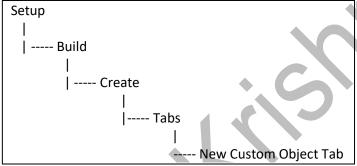

**Navigation in Lightning:** 

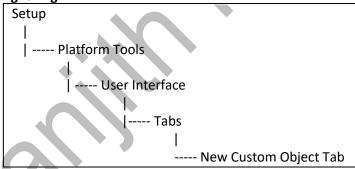

Step 1: Select object

Step 2: Choose the tab style

Click a tab style to select the color scheme and icon for the custom tab. Then click Next.

## New Custom Object Tab

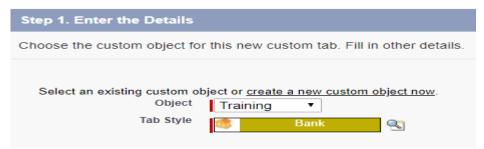

**Step 3**: Choose the Visibility of tab to the Profile. There are 3 types of visibilities we can set for tabs to users. They are

**Default On:** Tab is available on All Tab page and appears in tab panel for associated apps.

# Ranjith Krishnan sfdcmeet@gmail.com

### Ranjith Krishnan

**Default off:** Tab is available on All Tab page.

**Tab Hidden:** Tab is not visible to all the users with given profile.

When "Apply one tab visibility to all profiles", as Default On. It indicates that all users in the organization can see this tab. Click Next.

**Note**: When you choose other option, 'Apply a different tab visibility for each profile', then different visibility can be set for each user profile.

# Step 2. Add to Profiles Choose the user profiles for which the new custom tab will be available. You may also examine or alter the visibility each profile. Apply one tab visibility to all profiles Apply a different tab visibility for each profile

**Step 4:** Add the tabs to the application.

Include this tab to your custom Application so that user can see the tab when choose the application at the top side of the Salesforce Classic.

Select Append tab to users' existing personal customizations to add the tab to your users' customized display settings if they have customized their personal display.

Step 5: Save

### 4. Web Tab:

When we click on the web tab corresponding webpage will open.

### 5. Visualforce Tab:

When we click on the Visualforce tab corresponding Visualforce page will open.

### 6. Lightning page Tab:

When we click on the tab corresponding lightning Application page will open.

Q:: What are the default permissions that are enabled when we add tab to the application?

Ans:: 1. Global Search

- 2. Create new Shortcut
- 3. Recent Items

Q:: How many tabs can be created for an object?

Ans:: One Tab

### Q:: Can one Tab be added in more than one applications?

Ans: Yes, we can add into multiple applications.

### Note:

The custom tabs limit is a fixed number based on edition and can't be increased.